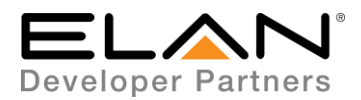

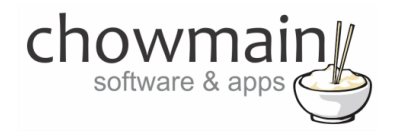

# **Integration Note**

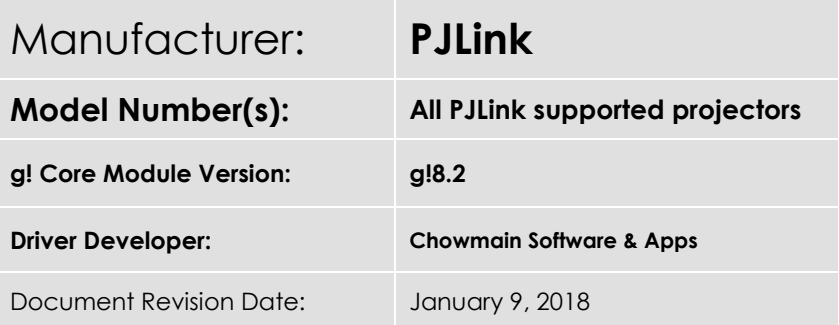

## **Overview & Supported Features**

PJLink is a new unified standard designed to make communication interfaces and communication protocols that have been different from one projector manufacturer to another uniform and common. Several Japanese manufacturers have adopted the PJLink standard for their projectors. With this PJLink driver for ELAN you can control multiple projectors via IP with 2 way feedback. Supported manufacturers include (but not limited to) NEC, Casio, Canon, Sharp, Sky, Seiko Epson, Sony, Panasonic, Hitachi and Ricoh.

#### **THE FOLLOWING OPTIONS ARE SUPPORTED BY THE PJLINK DRIVER**:

- Two way IP control over any PJLink compatible projector
- Power On/Off, Input Switching control
- Variables for
	- o Maker / Model
	- o Other Info
	- o Serial Number
	- o Software Version
	- o Lamp Replacement Model Number
	- o Filter Replacement Model Number
	- o Filter Usage Time
	- o Lamp Hours
	- o Current Power Status This can be used to automatically turn on the zone
	- o Current Input –This can be used to automatically select source
	- o Input Resolution
	- o Recommended Resolution
	- o Error Status Fan
	- o Error Status Lamp
	- o Error Status Temp

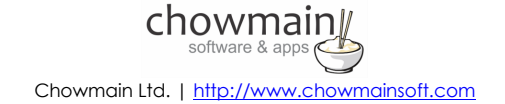

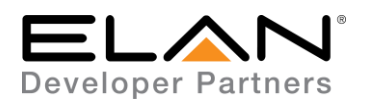

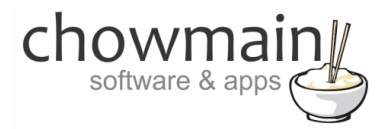

- o Error Status Cover Open
- o Error Status Filter
- o Error Status Others
- Event Maps for
	- o Error Status Fan
	- o Error Status Lamp
	- o Error Status Temp
	- o Error Status Cover Open
	- o Error Status Filter
	- o Error Status Others

#### **THE FOLLOWING OPTIONS ARE NOT SUPPORTED BY THE PJLINK DRIVER:**

Any feature not specifically noted as supported should be assumed to be unsupported.

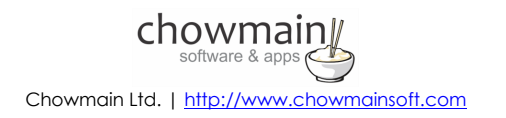

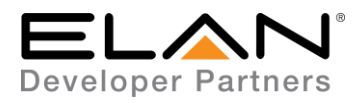

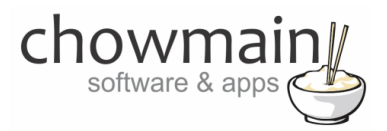

## **Projector Configuration**

PJLink should be enabled on the projector's settings. Please consult the manufacturer's installation manual on how to set this up. Projectors should also be set to a static IP address to ensure communications with the driver. If a password is setup on the projector please take note of this as it will be used in the driver setup.

## **g! Configuration**

This driver will provide control and feedback for any PJLink compatible projector on your network. The driver requires a valid licence for use. Licences can be purchased from Chowmain's distributor [driverCentral.](http://www.drivercentral.io/) Customers can also trial the driver out for 7 days prior to licence purchase. Dealers who have showrooms can demonstrate the driver for free via the Chowmain Dealer Showroom Licence. You can apply for this licence via th[e Chowmain website.](http://www.chowmainsoft.com/) Please follow the steps below. If you encounter any issues please submit a ticket via the *driverCentral* website.

### **Installation Process**

Once you have physically installed your PJLink compatible projector and have connected and configured it to your network please follow the steps below.

- 1. Download the latest version of the driver from our distributor [driverCentral.](http://www.drivercentral.io/)
- 2. Extract the file to your preferred ELAN driver storage location.
- 3. In configurator click on the Media tab

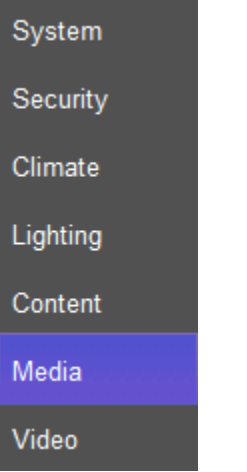

4. Click on the arrow next to Video Displays

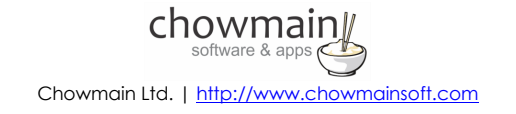

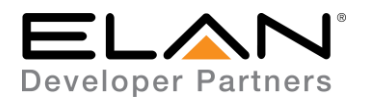

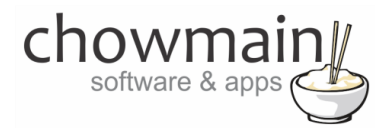

5. Click on Add New Video Display

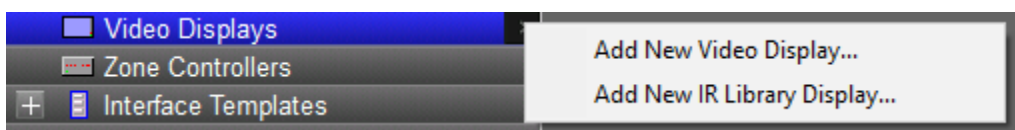

6. Click on the Search Folder button

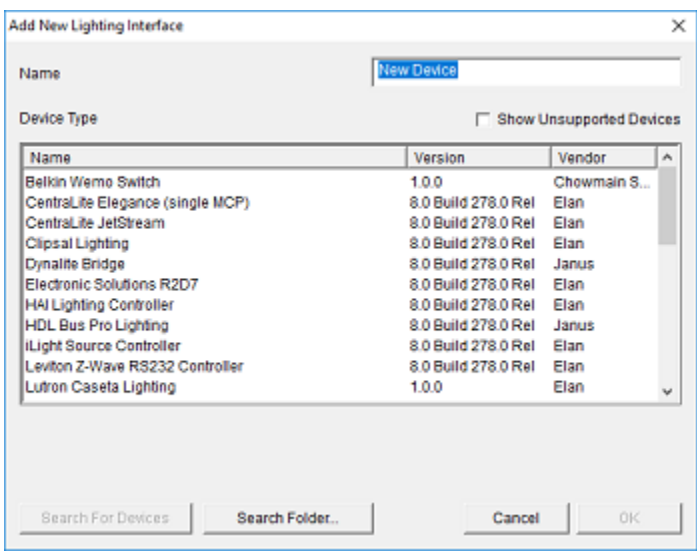

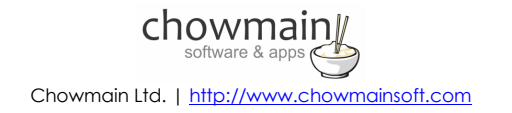

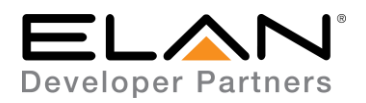

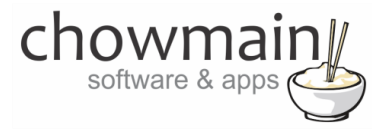

7. Select your driver folder and press ok

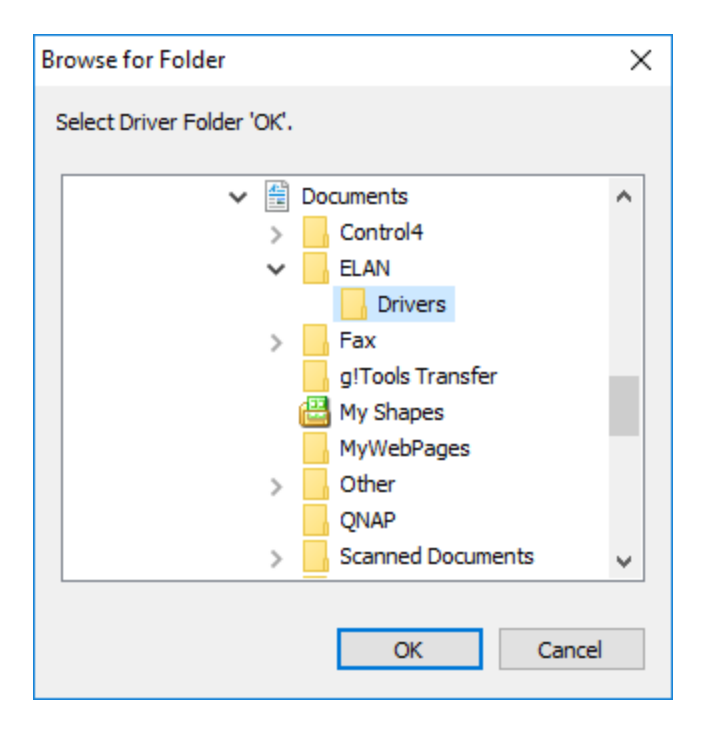

8. Select your PJLink driver and press ok

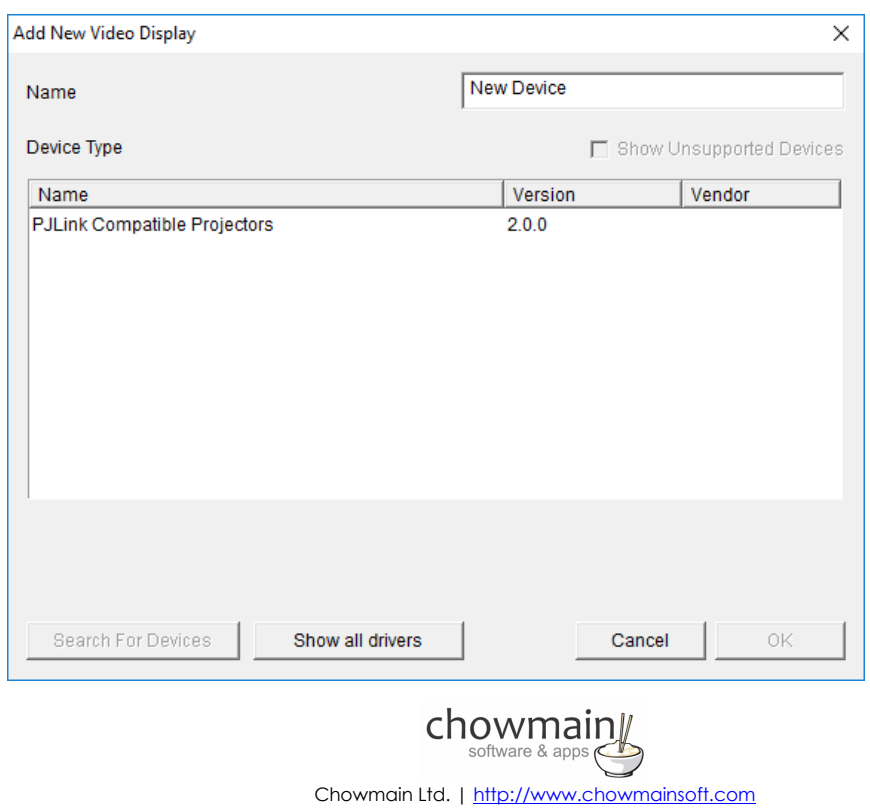

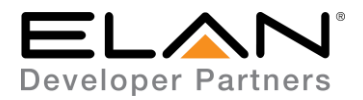

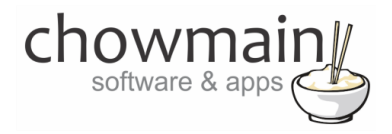

9. Configurator will warn you that the driver is not provided or supported by Elan. Click on OK.

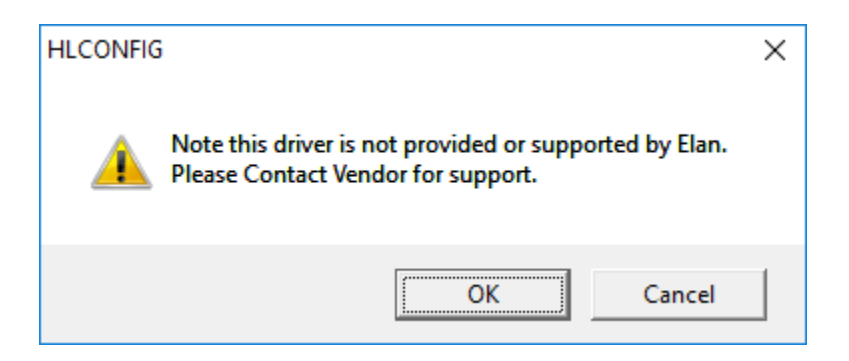

10. If you have purchased an activation key please type it in here then click on Apply. Alternatively if you want to try out the driver type in T and click on Apply.

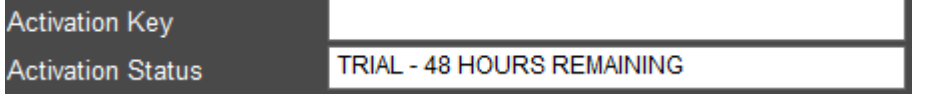

11. Note that if you have typed in a valid activation key your status will change to ACTIVATED (you need to click off of the driver onto something else and back again to see the changes to the status).

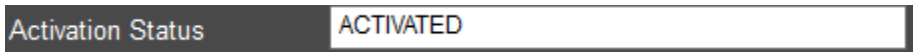

12. Type in the IP Address of the projector

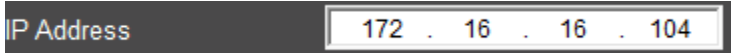

13. If you have set a password please type it in.

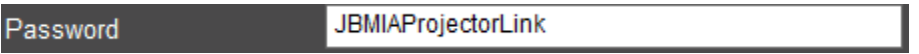

14. If this is a Zone please set Show as Zone to Yes

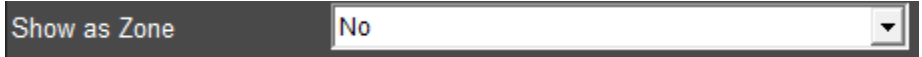

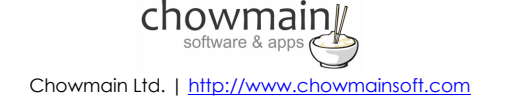

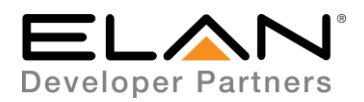

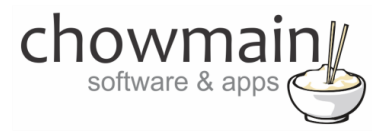

15. Click on Apply

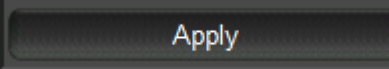

16. Click on the Init button to initialize the driver.

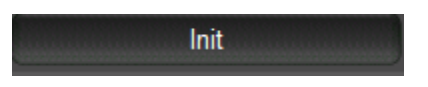

- 17. Wait about 20 seconds then click off of the driver and click back onto it.
- 18. If the driver has connected then you will see the Status change along with PJLink Class and Current Power change.

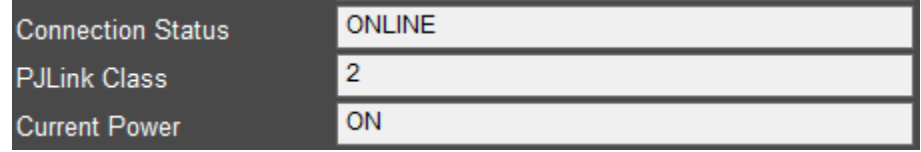

19. Congratulations you have successfully setup the PJLink driver for ELAN.

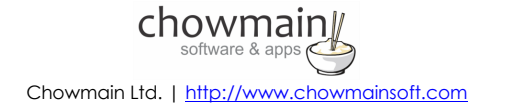

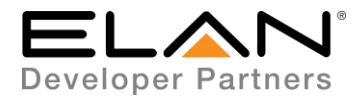

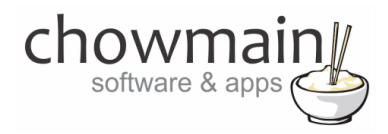

### **g! CONFIGURATION DETAILS**

The following table provides settings used in Configurator when connecting to PJLink Projector. Please refer to the Configurator Reference Guide for more details.

In the table below:

- o "<User Defined>", etc. Type in the desired name for the item.
- 
- o "<Auto Detect>", etc. The system will auto detect this variable.

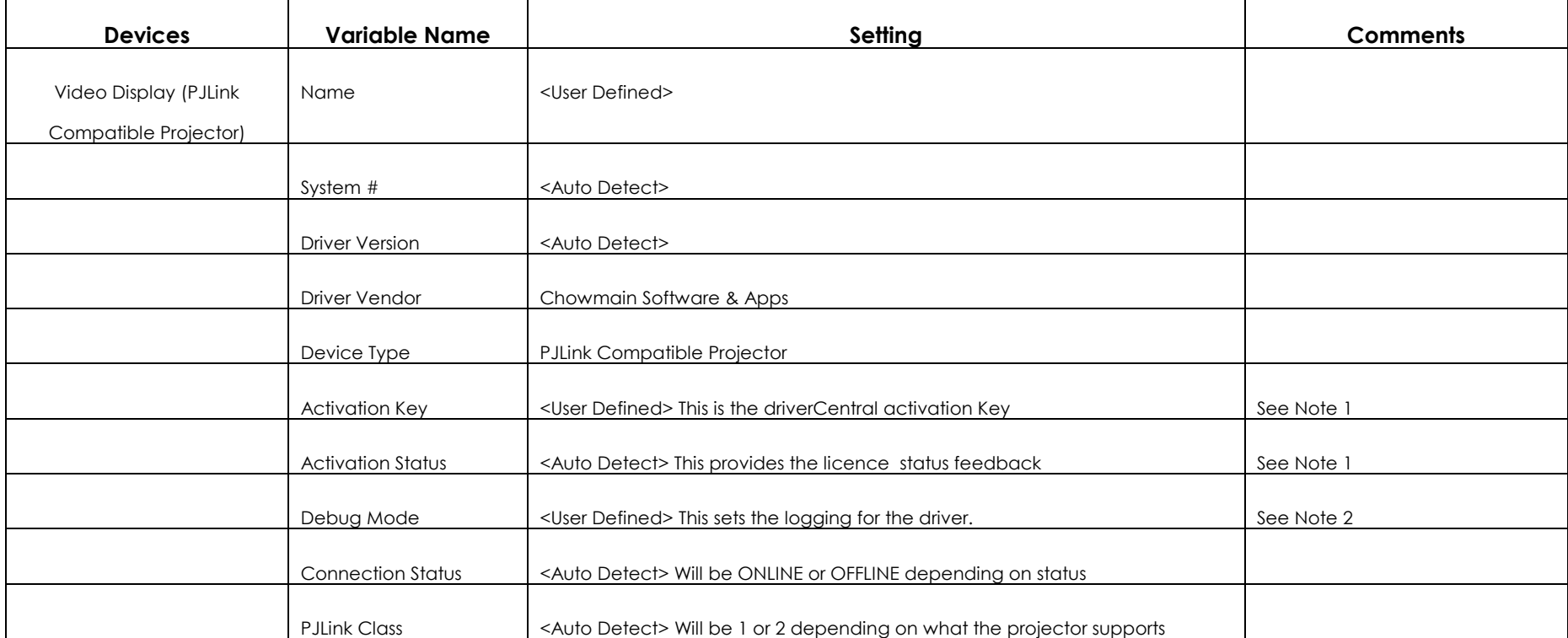

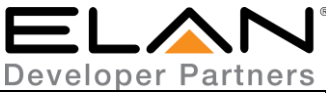

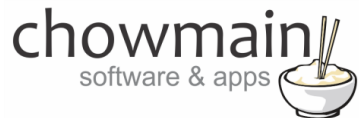

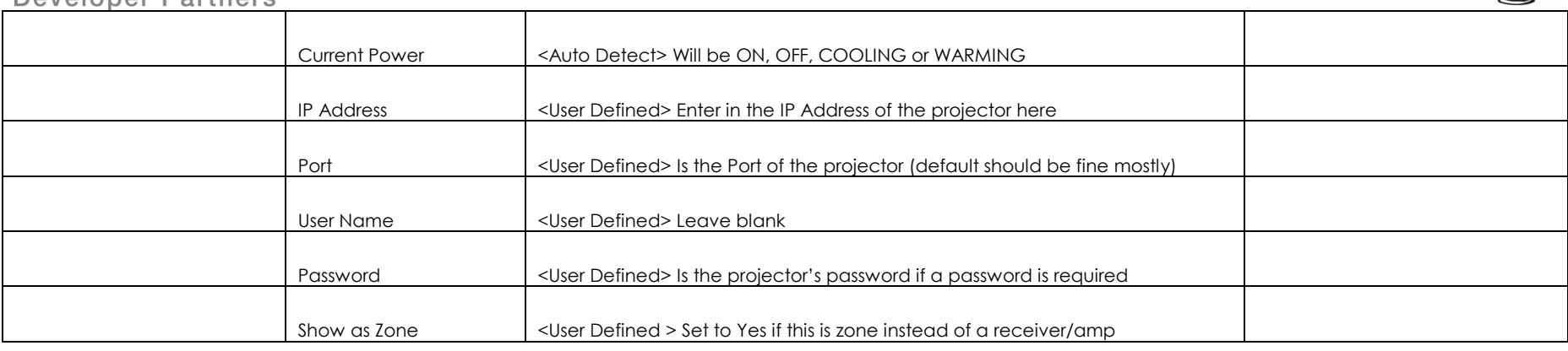

#### **Notes:**

- 1. The driver requires a valid licence for use. Licences can be purchased from the [driverCentral](http://www.drivercentral.io/) website. All of the licences are site licences. This means that you can use as many instances of the driver as you want in a single system with the one licence. The driver also comes with a built in 7 day trial. The driver will provide feedback as to the state of the licence in the Activation Status field.
- 2. Debug Mode This is used for troubleshooting. By default it is set to off. print is used by technical support for live troubleshooting. log is used to output to the driver log. Print and log is used to provide technical support with live troubleshooting and log to driver log at the same time.

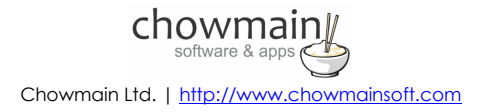

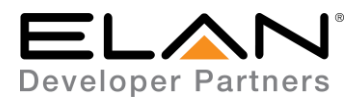

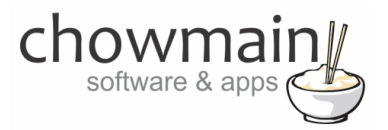

### **COMMON MISTAKES**

- 1. This driver only supports PJLink compatible projectors. Please make sure that the projector you have connected it to supports PJLink.
- 2. Please make sure that you have set a static IP address up as it will not automatically change to suit dynamic IP addresses
- 3. If a password is set in the projector then it must be set in the driver as well.
- 4. The init button must be pressed after all the settings have been completed. The driver will then connect for the first time and will be ok going forward across reboots and if the projector loses connection to the network.
- 5. Variables must be added to a custom page by the integrator if required.

#### **ELAN DEVELOPER PARTNER INFORMATION**

This ELAN driver was written and supported by:

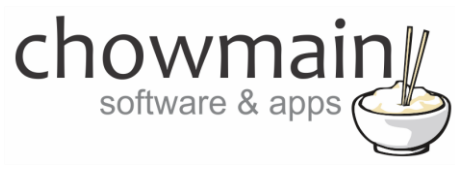

[http://www.chowmainsoft.com](http://www.chowmainsoft.com/)

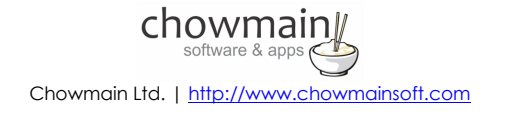